# White Server Agent v2. Инструкция по установке

Для установки White Server Agent v2 для следующей работы с DocsInBox, скачайте последнюю версию White Server Agent для Store House с ftp Ucs и установите White Server Agent на компьютер, на котором у вас размещен сервер StoreHouse 5

## Процесс установки

- Откройте файл установки и нажмите "Далее"
- На шаге " Выбор папки установки", выберите папку, в которую будет установлен White Server Agent и нажмите "Далее"

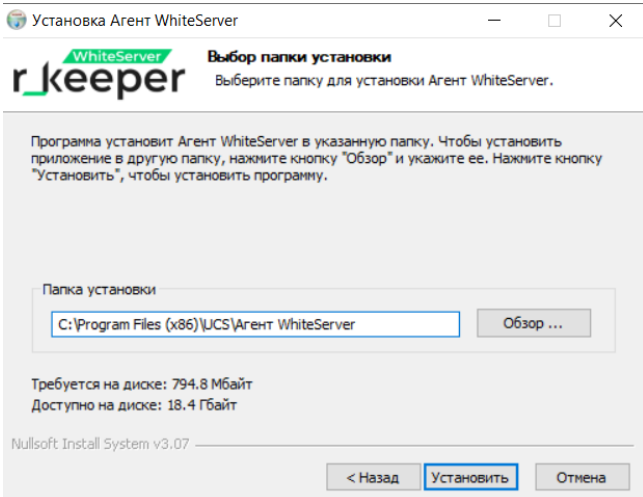

Произойдет распаковка WS Agent и откроется окно "Установка White Server".

В нем поставьте маркер на StoreHouse5 и нажмите "Далее"

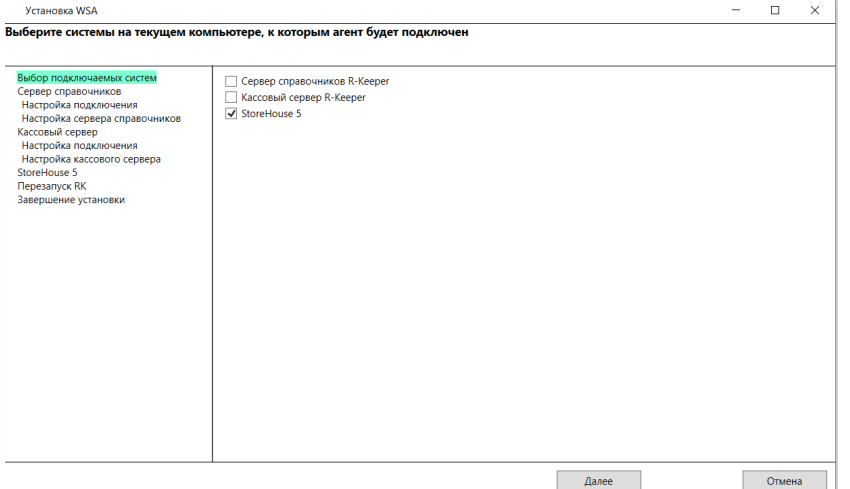

#### В следующем окне, укажите адрес и порт вашего StoreHouse сервера

По-умолчанию, как на скриншоте, логин/пароль учетной записи администратора с этого сервера, нажмите "Далее"

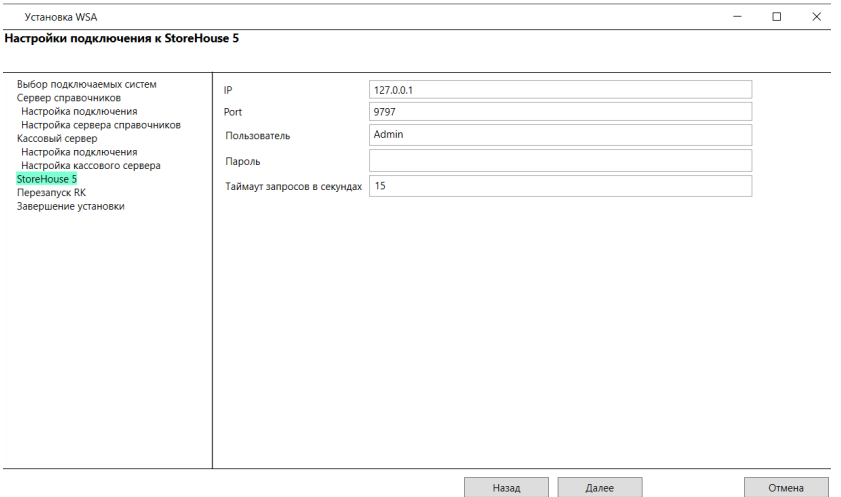

- В следующем меню просто нажмите на кнопку "Установить"
- В открывшемся после завершения установки окне, выберите адрес сервера ws.ucs.ru и укажите вставьте ваш код лицензирования WSClient в поле в разделе "Лицензия WSClient".

Как его посмотреть и запросить, вы можете [прочитать в](https://docs.rkeeper.ru/ws/litsenzirovanie-7733407.html) статье на портале RKEEPER

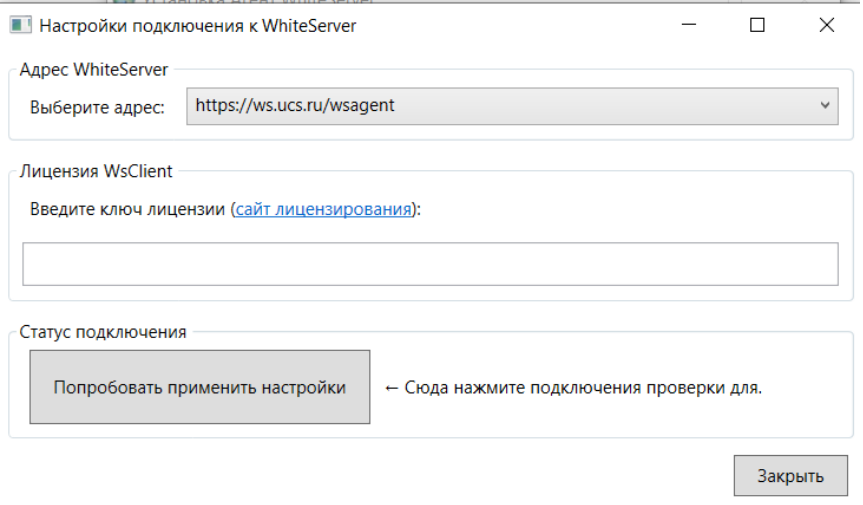

### Нажмите на "Попробовать применить настройки".

Если проверка связи пройдет успешно, сообщение об этом появится в окне агента.

Если проверка связи не пройдет или завершится тайм аутом - вероятно, на предыдущих шагах были указаны неверные данные сервера SH. В таком случае, рекомендуем перестановить White Server Agent и указать верные данные вашего сервера.

#### Добавьте лицензию для работы с DocsInBox

Для добавления лицензии DocsInBox для работы с White сервер, вы можете предоставить код вашего объекта и ИНН лицензируемого объекта с портала l.ucs.ru менеджеру DocsInBox, чтобы тот добавил лицензию, или добавить ее самостоятельно.

Чтобы добавить лицензию для интеграции с DocsInBox, нужно:

- В ЛК зайти во вкладку [заказ агрегатора](https://l.ucs.ru/ui/#!/orderAgregator?typeOrder=18)
- Ввести ваш код объекта
- Ввести ИНН юридического лица, которому нужна лицензия
- Выбрать юридическое лицо плательщика- если доступно указать ООО "ДОКСИНБОКС"
- Далее, в названии ПО нажать на "+", выбрать лицензию R-Keeper модуль Интерфейс к DocsInBox RK7 ПО.
- Выбрать срочность выполнения заявки-как можно выше

нажать на "Отправить"

После того, как вы произвели эти настройки, необходимо предоставить ваш код объекта Store House менеджеру DocsInBox. С момента запроса, как правило, лицензия R-Keeper модуль Интерфейс к DocsInBox RK7 ПО становится активной в течение 1-3 дней. Менеджер DocsInBox проверит настройки и сообщит вам об их завершении.